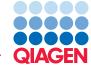

# Guide

## Guide to Biomedical Genomics Workbench and Ingenuity Variant Analysis Plugin

August 5, 2016

— Sample to Insight –

#### **Install Biomedical Genomics Workbench**

The workbench will handle large amount of data, so your computer needs to have at least 16 GB RAM (24 GB RAM is recommended), and a minimum of 100 GB free disk space in the tmp directory as well as a minimum 90 GB free disk space required for the CLC\_References directory.

- **Go to**: https://www.qiagenbioinformatics.com/products/biomedical-genomics-workbench/.
- Click on the "Take a test drive" button.
- Fill in the required information so you can receive an installer per email.
- Once you received the email, click on the link to download the installer.
- Open the installer and go through the steps using the default options.
- Your workbench is installed!

## **Install Ingenuity Variant Analysis Plugin**

To get access to the functionality of Ingenuity Variant Analysis, you first need to request a free trial here: http://www.ingenuity.com/products/variant-analysis. During the trial period (one month) you can upload up to four samples. Please note that setting up an account can take one to four business days.

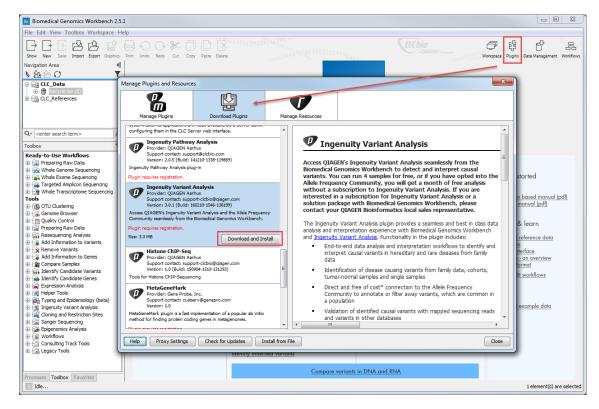

Figure 1: Installing Ingenuity Variant Analysis Plugin.

- Open your workbench. Note that if you are working on Windows, you need administrator rights to download and install plugins: right-click on the workbench icon on your desktop and choose the option "Run as administrator". Click "yes" at the pop up question to proceed.
- Click on the Plugin icon in the top right corner of the workbench.
- Go to the "Download Plugins" tab.
- Select the Ingenuity Variant Analysis plugin and click on "Download and Install".
- Fill in your contact information in the pop up window, accept the Plugin License Agreement, and click OK.
- After installation a pop up will indicate when the plug in is installed successfully.
- Close the Plugin manager and click on Yes when you are asked to restart the workbench.

## **Downloading the reference data**

To be able to process your data through the Ready to Use workflows, you need to download the relevant reference data on your computer.

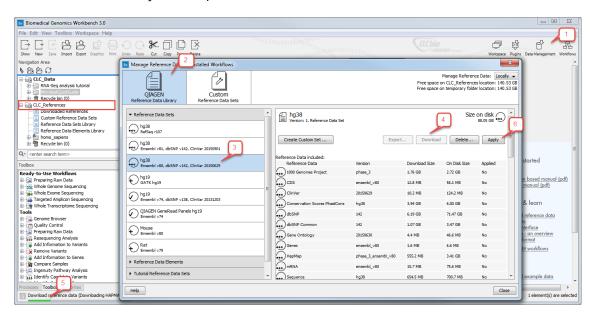

Figure 2: Downloading the reference data.

- Click on the Data Management icon in the top right corner of the workbench.
- In the QIAGEN Reference Data Library, select the Reference Data Set you want to download, and click on the button "Download". The download may take some time depending on the speed of your internet connection. A green process bar in the lower left corner of the workbench will indicate the progress.
- Once the data is downloaded (visualized by a check mark next to the data set), click on the button "Apply".

• By clicking "Apply", the Ready-to-Use workflows are now linked to the reference data and can be used.

The reference data is stored in a folder called CLC\_References located in the Navigation Area, on the left hand side of the workbench.

## Import the Target region files for Whole Exome Sequencing applications

In the case of targeted sequencing, you need to import in the workbench the target region file. If you do not have such a \*.bed file, contact the company from which you bought the panel. Once the file is saved on your computer, click on the **Import** button on the top left of the workbench, and use the **Tracks** option. The file is then saved in the Navigation Area of your workbench.

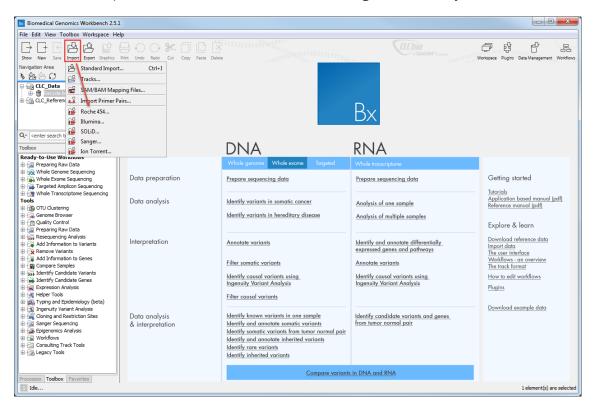

Figure 3: Select the relevant option depending on what you are importing.

## Import your NGS data

Click on the Import button on the top left of the workbench, and use the option relevant to the type of data you are importing.

#### For Illumina fastq and fastq.gz files

• Select all relevant read files for all samples you want to import into the workbench. There is no need to unzip your data prior to the import.

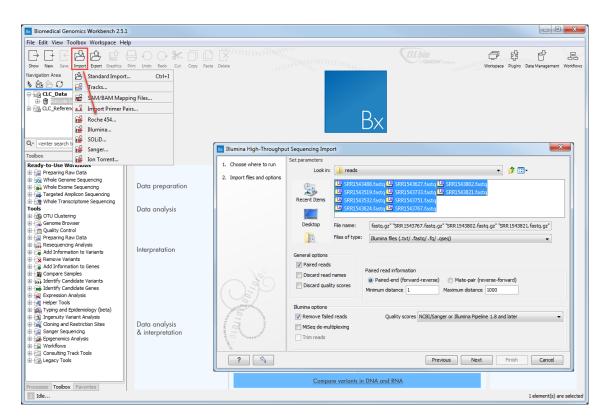

Figure 4: Select the Illumina fastq and fastq.gz files.

- If you have paired-end or mate-pair reads, check the Paired reads parameter under General options. This will activate the Paired read information section (see next step). If you have single reads, you can leave Paired reads unchecked and skip the following step.
- In the Paired read information section, select either Paired-end (forward-reverse) or Matepair (reverse-forward) and set up the Minimum and Maximum distances for your sequenced fragments using the following default values: between 1 and 1000 bp for paired-end distances and between 1000-5000 bp for mate-pair reads. Note that the tools included in Ready-to-Use workflows have an "Auto-detect paired distances" option that will overwrite and correct the information provided during import.
- Leave the other parameters as they are set by default.
- Click on the button "Next" and select a location in the Navigation Area where you would like to save your reads. Depending on the amount of data, the import might take some time.

## Prepare raw data using a Ready-to-Use workflow

**Create an adapter trimming list** As remaining adaptor sequences in your data might lead to bias in downstream data analysis, we recommend trimming them off your reads. In the case of Illumina reads, the adapter sequences list can be found here: http://support.illumina.com/downloads/illumina-customer-sequence-letter.html.

• In the workbench, go to New | Trim Adapter List.

- Click on the button Add Row found at the bottom of the View Area in the New Adapter Trim List.
- Type or copy-paste the name and sequence of the first adapter, i.e. TruSeq Universal.
- Set the strand to **Minus**, choose to **Remove Adapter**, and leave the other options at their default values.
- Click on the button **Finish** to create the adapter trim list.
- In the Illumina letter, copy the Index Adapter sequence from the beginning (5' end) up to the underlined index. In this way you only need to add one adapter sequence and not all the index adapters.
- Reverse complement this common part of the Index Adapter sequence. You can use the following website <a href="http://www.bioinformatics.org/sms/rev\_comp.html">http://www.bioinformatics.org/sms/rev\_comp.html</a> to do so.
- In the Adapter list, click on the **Add Row** button and type or copy paste in the name of the adapter, i.e. TruSeq Index.
- Then type or copy-paste the reverse complement sequence of the TruSeq Index adapter.
- Set the strand to Minus, choose to Remove Adapter, and leave the other options at their default values.
- Click Finish.
- Save the generated adapter trim list as New\_Trim\_Adapter\_List in the Navigation Area using the Save button in the upper left corner of the workbench.

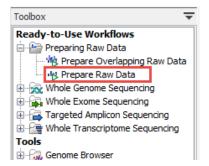

Figure 5: Select the Prepare Raw Data workflow from the Toolbox.

#### The "Prepare Raw Data" workflow

- Go to Toolbox | Ready-to-Use Workflows | Prepare Raw Data.
- This opens a wizard window. On the left side of the wizard, it is stated what you have to do at each step: select a sample to be run in the workflow, select the New\_Trim\_Adapter\_List you just created, and save your results in the Navigation Area. Click **Previous** or **Next** to navigate between wizard windows, and **Finish** to start the workflow.

The Prepare Raw Data workflow will generate several reports, and up to two outputs of trimmed sequences files per samples. All outputs can be used as input for the Ready-to-Use workflow covered in the next paragraph, but we do not recommend including the broken pairs (orphans) as they may be of sub-optimal quality.

## Analyze your data with a Ready-to-Use workflow

- To choose the relevant workflow, go to Toolbox | Ready-to-Use Workflows and select the folder that corresponds to the type of sequencing that was performed: Whole Genome or Whole Exome Sequencing.
- Then select the subfolder that corresponds to the research area you are investigating, in this case Hereditary Disease.

Select one of the two *Identify and Interpret Causal Variant Using Ingenuity Variant Analysis* workflow depending on the size of the family for which you have data: it can be a Trio, with 2 parents and the proband, or a Family of Four if you have access to data from a sibling or another related family member. To explore in detail how to run such a workflow, check our tutorial called "Finding a rare disease causing variant": http://www.clcbio.com/files/tutorials/Find\_Variant\_Causing\_Rare\_Disease.pdf.

## **Inspect results in the Genome Browser View**

Once the analysis is done, open the file called Genome Browser View in the Navigation Area. In the View Area of the workbench, The Genome Browser view opens in a split view with a table listing the variants generated by the workflow. The table and the tracks are linked, which means that clicking on a variant in the table will display the selected variant in the context of mapped sequencing reads and diverse reference databases.

In read mapping tracks, paired reads still in proper pairs are blue. Single forward reads are green while single reverse reads are represented in red. In a paired-end experiment, red and green reads represent broken pairs: either the other read was not mapped, or it was mapped to another chromosome, or the distance between the reads is shorter or longer than specified or automatically calculated. When a read would have matched equally well another place in the mapping, it is considered a non-specific match and will be represented in yellow. Unaligned ends are shown with a faded color. Below the reads is an overflow graph in the same colors as the sequences (forward = green and reverse = red), with mismatches in reads shown as narrow horizontal lines (red = A, blue = C, yellow = G, and green = T). You can scroll through the read mapping to see the detailed reads hidden in the overflow graph by holding Alt and using the Scroll wheel of your mouse.

## **Inspect variants in Ingenuity Variant Analysis**

To check the variants identified as potentially causal by the Hereditary Workflows, right-click on the IVA variant track of the Genome Browser View and choose to **Launch Ingenuity Variant Analysis (in browser)**.

You are now able to see on the left hand side of the interface the filter cascade which was applied after the variants were automatically uploaded from Biomedical Genomics Workbench.

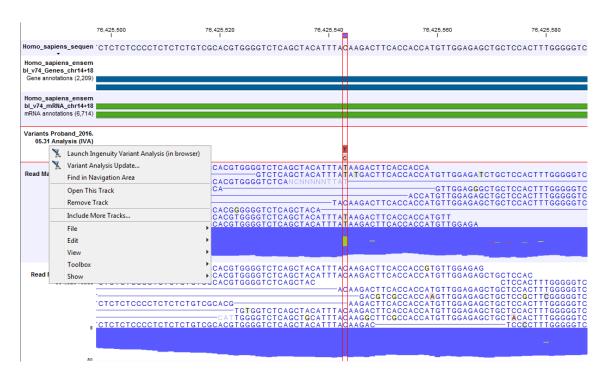

Figure 6: Inspect variants in Ingenuity Variant Analysis.

You can change the parameters of all filters, or add new filters. Please note that the *Identify and Interpret Causal Variant Using Ingenuity Variant Analysis* workflows already include an optimized filter cascade. The only filter we recommend adding in Ingenuity Variant Analysis is the **Biological Context** filter, in which phenotype information of the proband can be added. Adding this filter will shorten the list of potential disease causing variants to the most likely candidates.

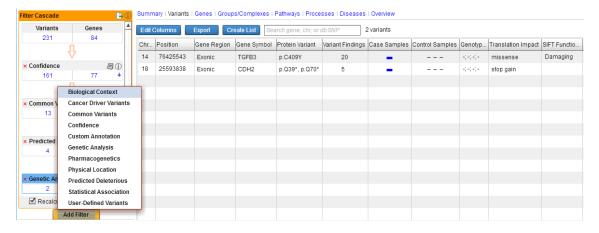

Figure 7: Inspect variants in Ingenuity Variant Analysis.

Inspect each remaining candidate variant by clicking a row in the table. A window appears at the right hand side of the table, offering links to additional information and supporting literature. For example **Variant Findings** or **Pharmacogenetics** give access to manually curated scientific articles mentioning how the variant is associated with diverse diseases and what pharmacogenomics effect the variant may have.

Path-To-Phenotype shows you how the affected gene is associated with the phenotypes you

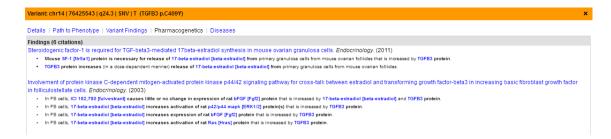

Figure 8: Links to the pharmacogenomics litterature associated with a particular gene.

have listed in the Biological Context Filter. Clicking on one of the arrows connecting genes and phenotypes will show the supporting curated literature links.

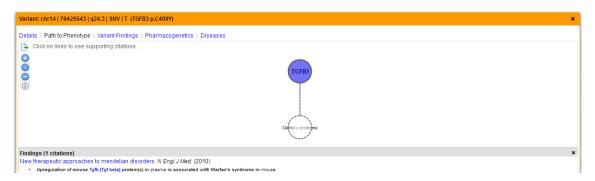

Figure 9: Scientific literature supporting the link between a disease and the gene under study.

Feel free to explore additional features offered by Ingenuity Variant Analysis with online trainings and video tutorials available at http://www.ingenuity.com/products/variantanalysis.

Once the Filter Cascade has been adjusted in Ingenuity Variant Analysis, it is possible to update the list of candidate variants in the workbench to allow visual validation of the variant in the context of mapped sequencing reads. To do this, right-click on the IVA variant track of the Genome Browser View again and choose the **Ingenuity Variant Analysis Update** option. Select the reference sequence you downloaded in the CLC\_References folder when using the Data Manager before running the workflow, and enter your Ingenuity Variant Analysis login information (you just have to do this once and it will remember these setting next time). Save the results in your Navigation Area and drag and drop the new updated variant list into your Genome Browser View. You now have the possibility to compare different results from different filter cascades and to exclude variants that are deemed not trustworthy based on the supporting mapped reads.

\_\_\_\_\_